## **Como realizar a troca de Senha**

1 – Acesse o site do CRMV-MG [\( www.crmvmg.org.br\)](http://www.crmvmg.org.br/)

## 2 – Clique na tecla Acesse seu cadastro (Veja a seta vermelha abaixo)

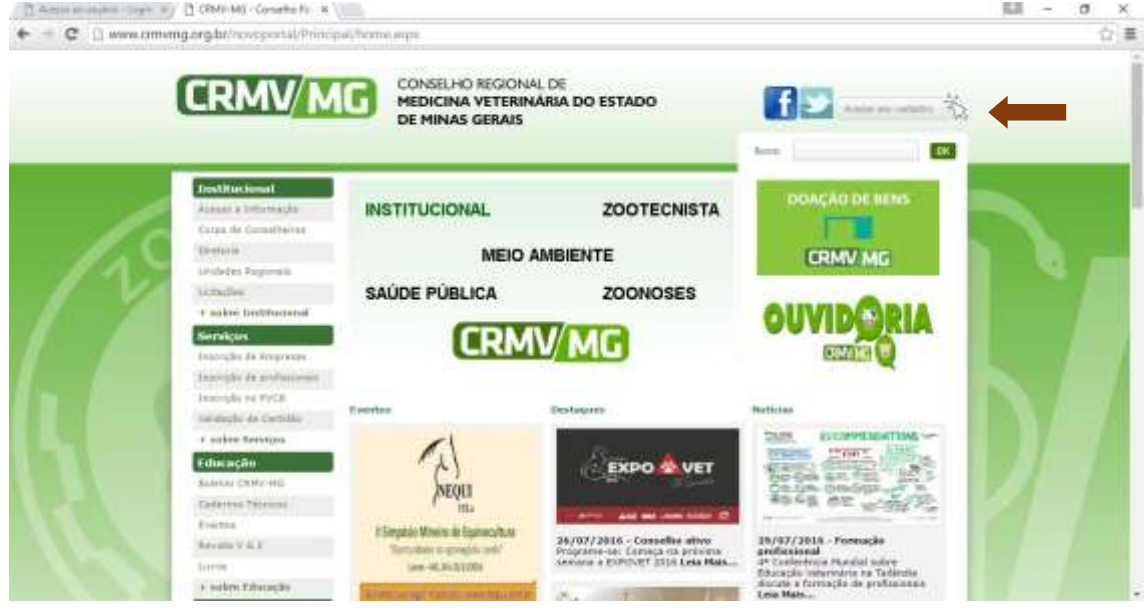

- 3 Você será redirecionado para a tela de acesso.
- 4 Clique em entrar (veja a seta vermelha abaixo).

Leia atentamente as informações desta tela: O CRMV-MG disponibiliza aos profissionais e às empresas o acesso direto ao cadastro, onde cada um poderá realizar vários serviços diretamente via Web. Entre os serviços disponibilizados estão a atualização de endereço, consulta a documentos enviados ao CRMV-MG, consulta a situação financeira, impressão de boletos, cadastramento no Programa de Vacinação Contra Brucelose (PVCB) e muito mais. Se você ainda não tem seu login, faça contato com o CRMV-MG e solicite a liberação de seu acesso. A solicação pode ser feita pelo e-mail [websys@crmvmg.org.br.](mailto:websys@crmvmg.org.br)

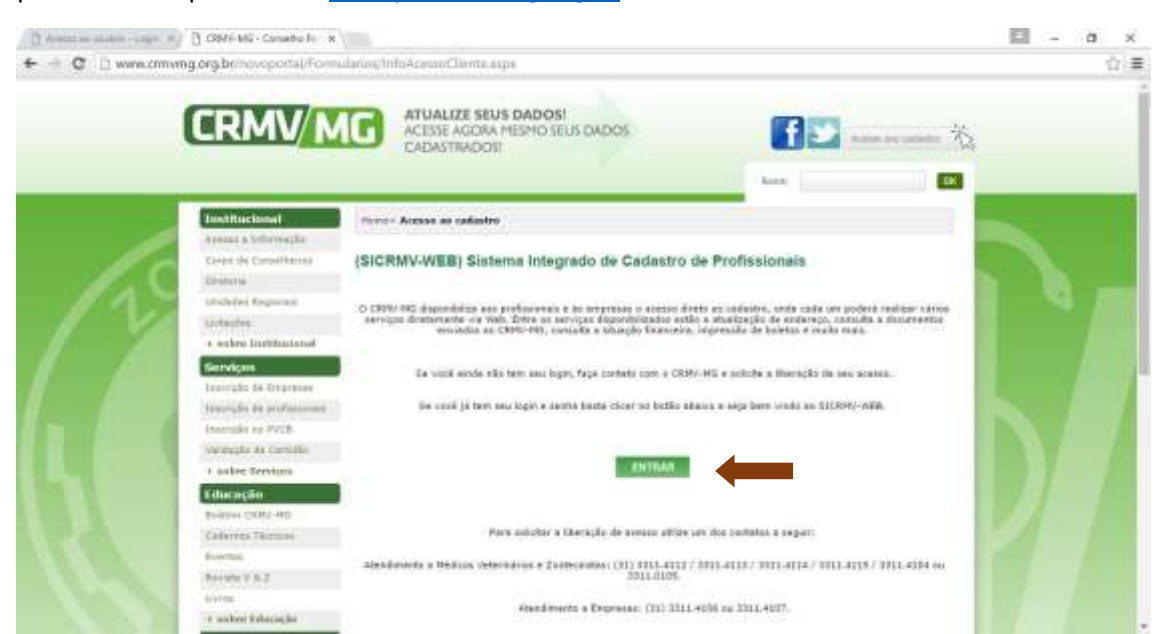

5 – Você será redirecionado para a tela de Login.

6 – Na tela de login, escolha:

7 – Tipo de Pessoa (Fisica = Médicos Veterinários e Zootecnitas Inscritos no CRMV-MG)

(Jurídica = Sociedades empresárias Inscritas no CRMV-MG)

8 - o campo usuário com o seu número de CPF (sempre utilize o teclado para digitar, **NÃO USE** as funções Ctrl + C (copiar) e Ctrl + V (colar) pois o Sistema entenderá que é uma tentativa de fraude de segurança e não permitira o acesso

- 9 a senha (conforme a quel lhe foi enviada pelo sistema)
- 10 Clique em entrar

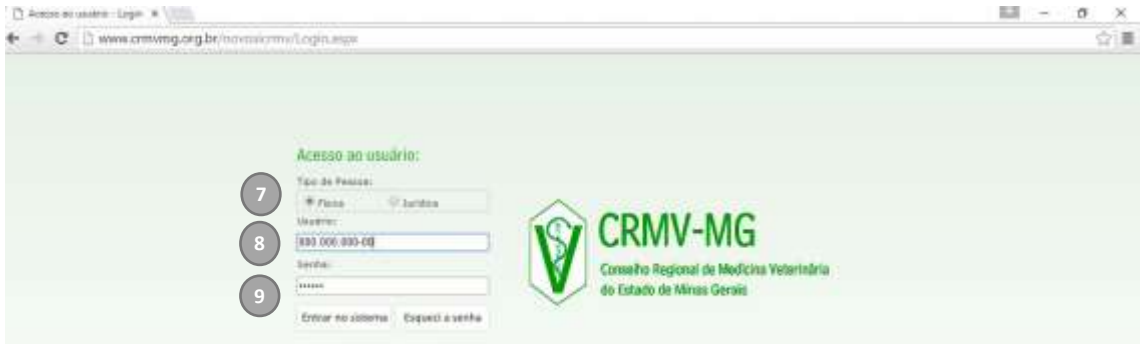

11 – Você será redirecionado para o seu cadastro online

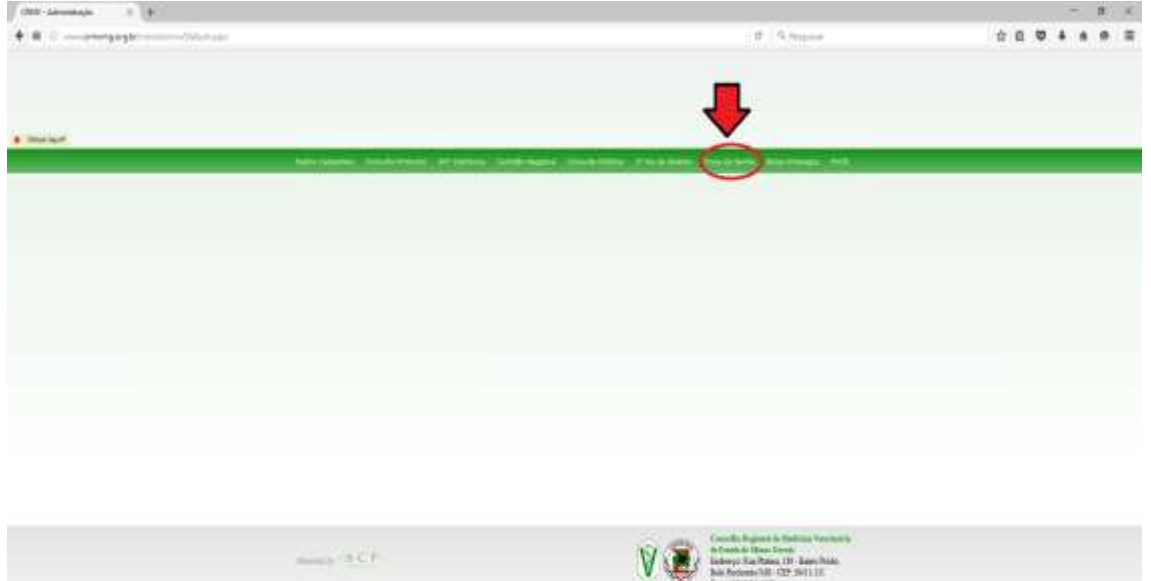

## 12—Acesse pelo menu Troca de Senha:

13- Para alterar você deverá primeiro digitar a sua senha **ATUAL** , depois escolher **uma NOVA SENHA** e **CONFIRMAR** a sua nova senha , e clicar em SALVAR para concluir a alteração. Como mostra a figura abaixo:

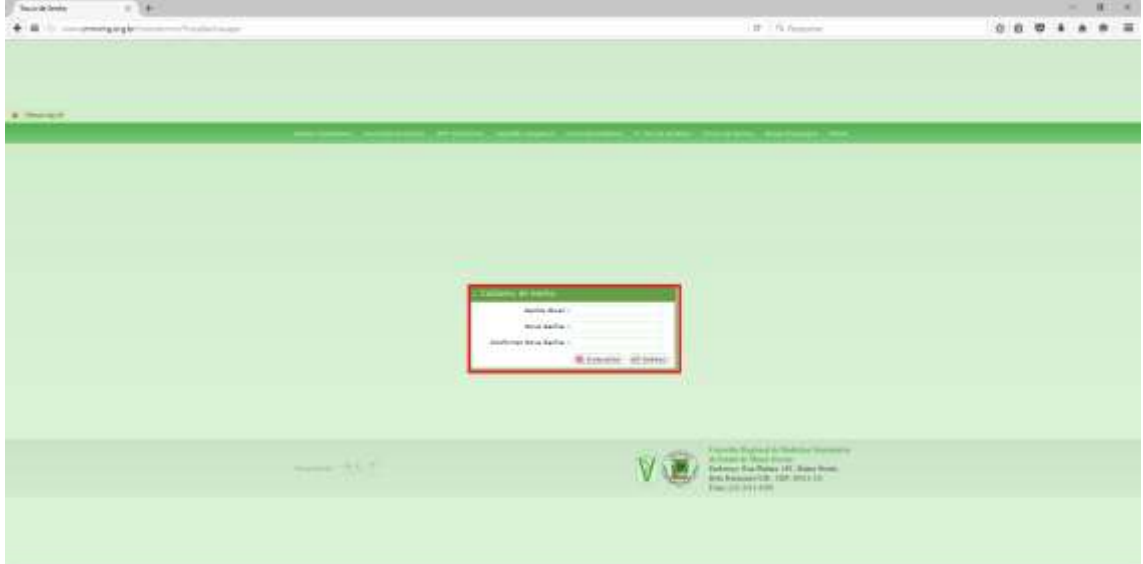